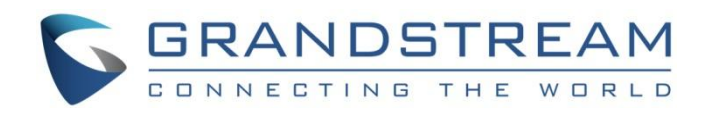

# Grandstream Networks, Inc.

GWN7600LR

Enterprise 802.11ac Wave-2

Outdoor Long Range WiFi Access Point

**User Manual**

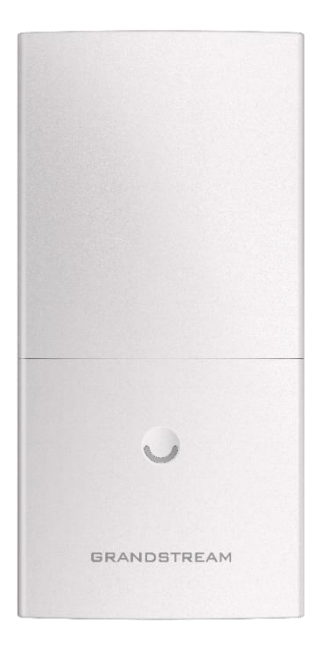

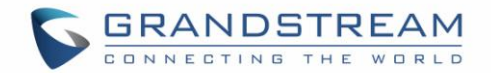

### **COPYRIGHT**

©2016 Grandstream Networks, Inc. [http://www.grandstream.com](http://www.grandstream.com/)

All rights reserved. Information in this document is subject to change without notice. Reproduction or transmittal of the entire or any part, in any form or by any means, electronic or print, for any purpose without the express written permission of Grandstream Networks, Inc. is not permitted.

The latest electronic version of this guide is available for download here:

<http://www.grandstream.com/support>

Grandstream is a registered trademark and Grandstream logo is trademark of Grandstream Networks, Inc. in the United States, Europe and other countries.

### **CAUTION**

Changes or modifications to this product not expressly approved by Grandstream, or operation of this product in any way other than as detailed by this guide, could void your manufacturer warranty.

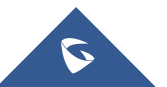

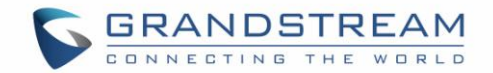

### **FCC Caution**

Any Changes or modifications not expressly approved by the party responsible for compliance could void the user's authority to operate the equipment.

This device complies with part 15 of the FCC Rules. Operation is subject to the following two conditions: (1) This device may not cause harmful interference, and (2) this device must accept any interference received, including interference that may cause undesired operation.

Note: This equipment has been tested and found to comply with the limits for a Class B digital device, pursuant to part 15 of the FCC Rules. These limits are designed to provide reasonable protection against harmful interference in a residential installation. This equipment generates, uses and can radiate radio frequency energy and, if not installed and used in accordance with the instructions, may cause harmful interference to radio communications. However, there is no guarantee that interference will not occur in a particular installation. If this equipment does cause harmful interference to radio or television reception, which can be determined by turning the equipment off and on, the user is encouraged to try to correct the interference by one or more of the following measures:

- Reorient or relocate the receiving antenna.
- Increase the separation between the equipment and receiver.
- Connect the equipment into an outlet on a circuit different from that to which the receiver is connected.

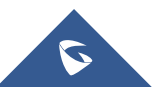

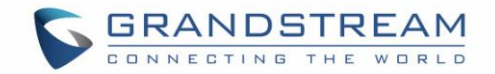

### **GNU GPL INFORMATION**

GWN7600LR firmware contains third-party software licensed under the GNU General Public License (GPL). Grandstream uses software under the specific terms of the GPL. Please see the GNU General Public License (GPL) for the exact terms and conditions of the license.

Grandstream GNU GPL related source code can be downloaded from Grandstream web site: <http://www.grandstream.com/support/faq/gnu-general-public-license>

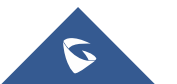

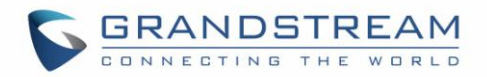

## **Table of Contents**

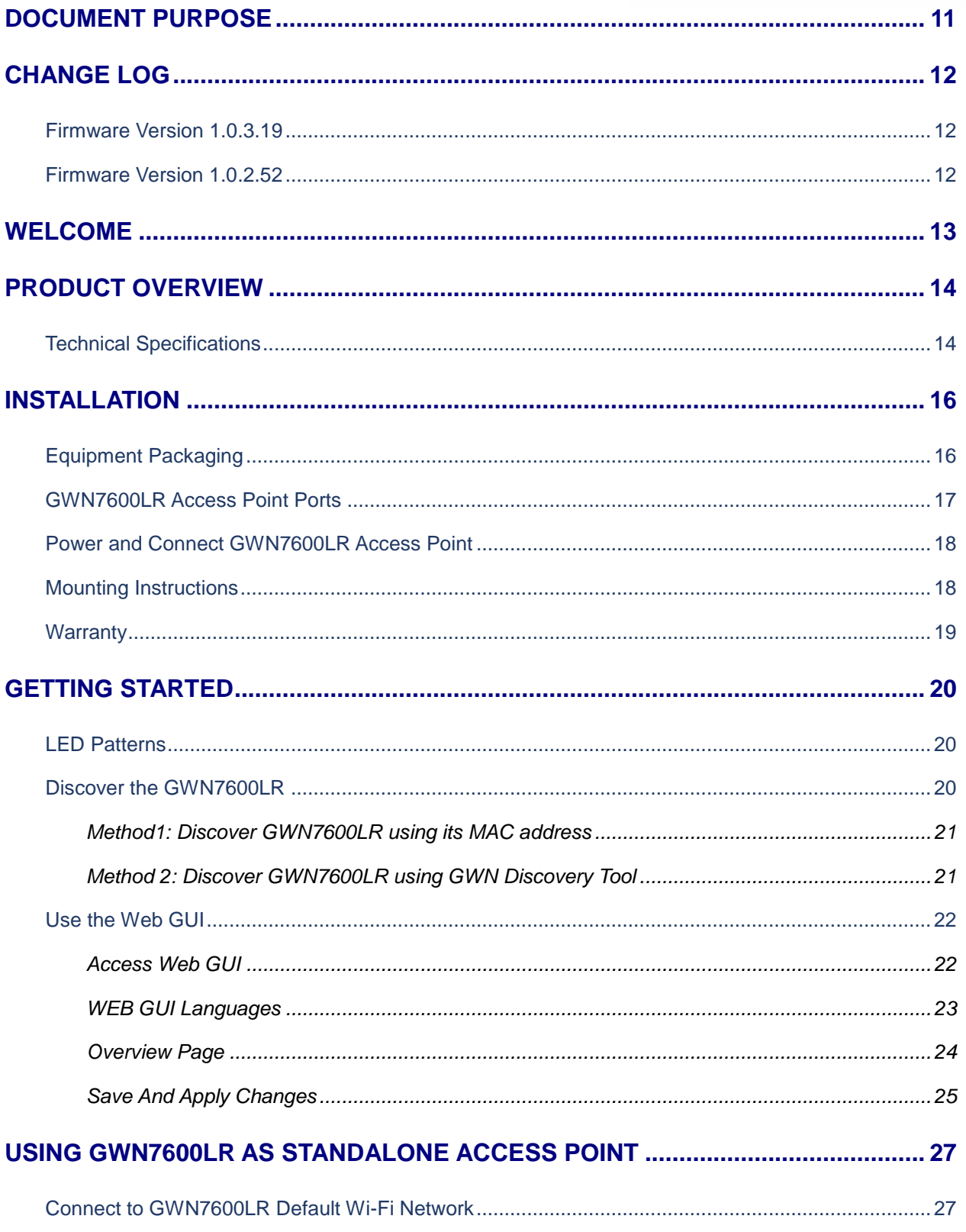

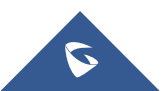

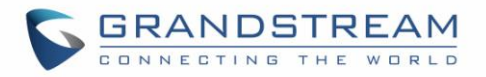

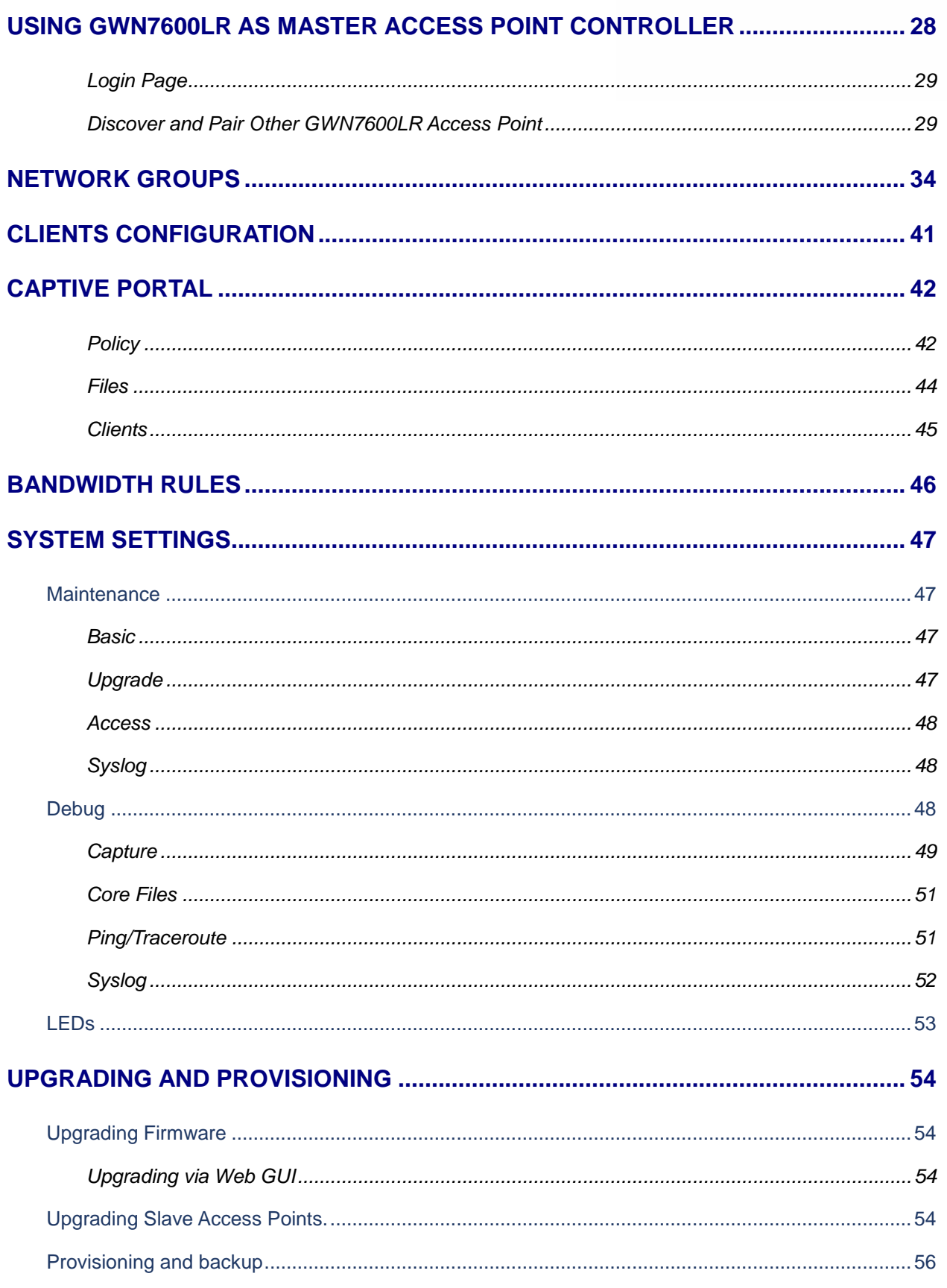

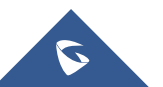

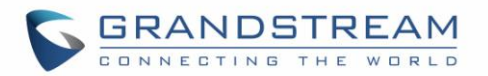

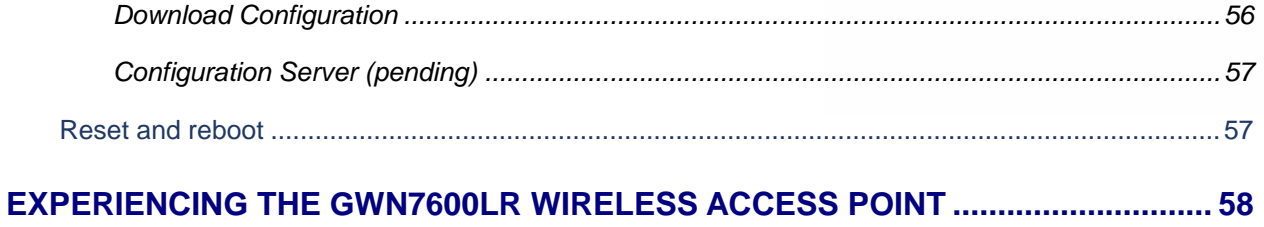

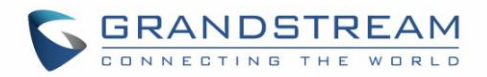

## **Table of Tables**

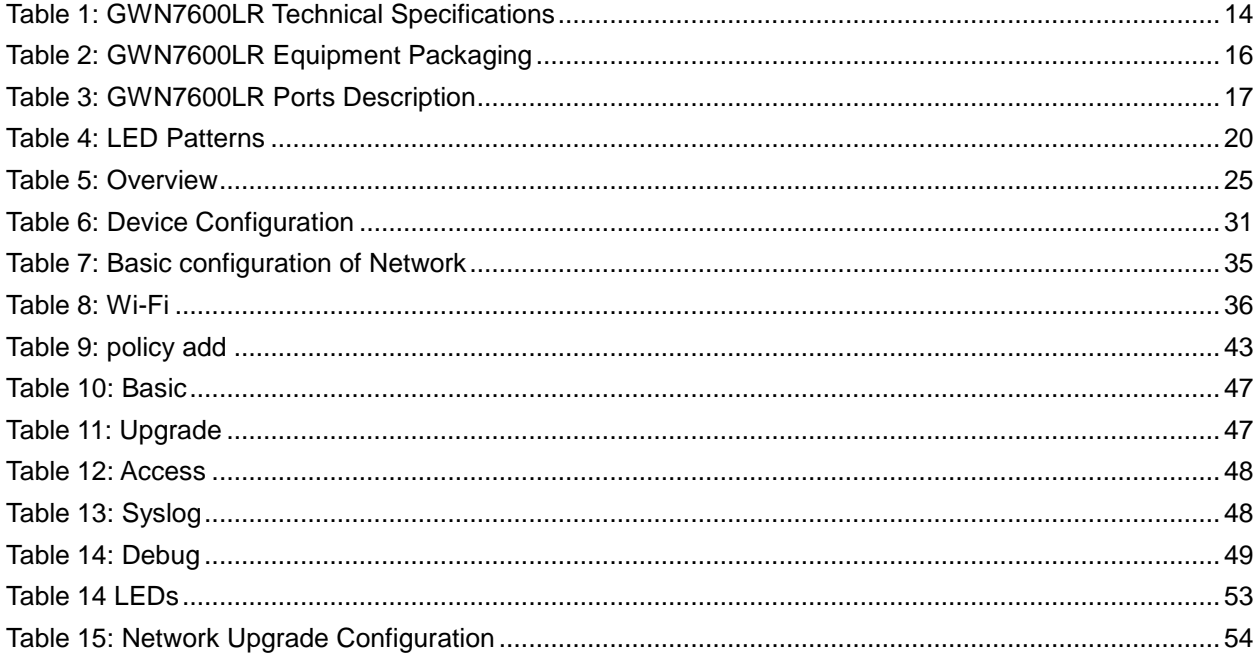

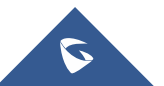

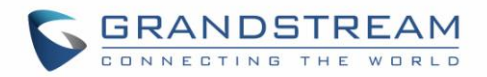

## **Table of Figures**

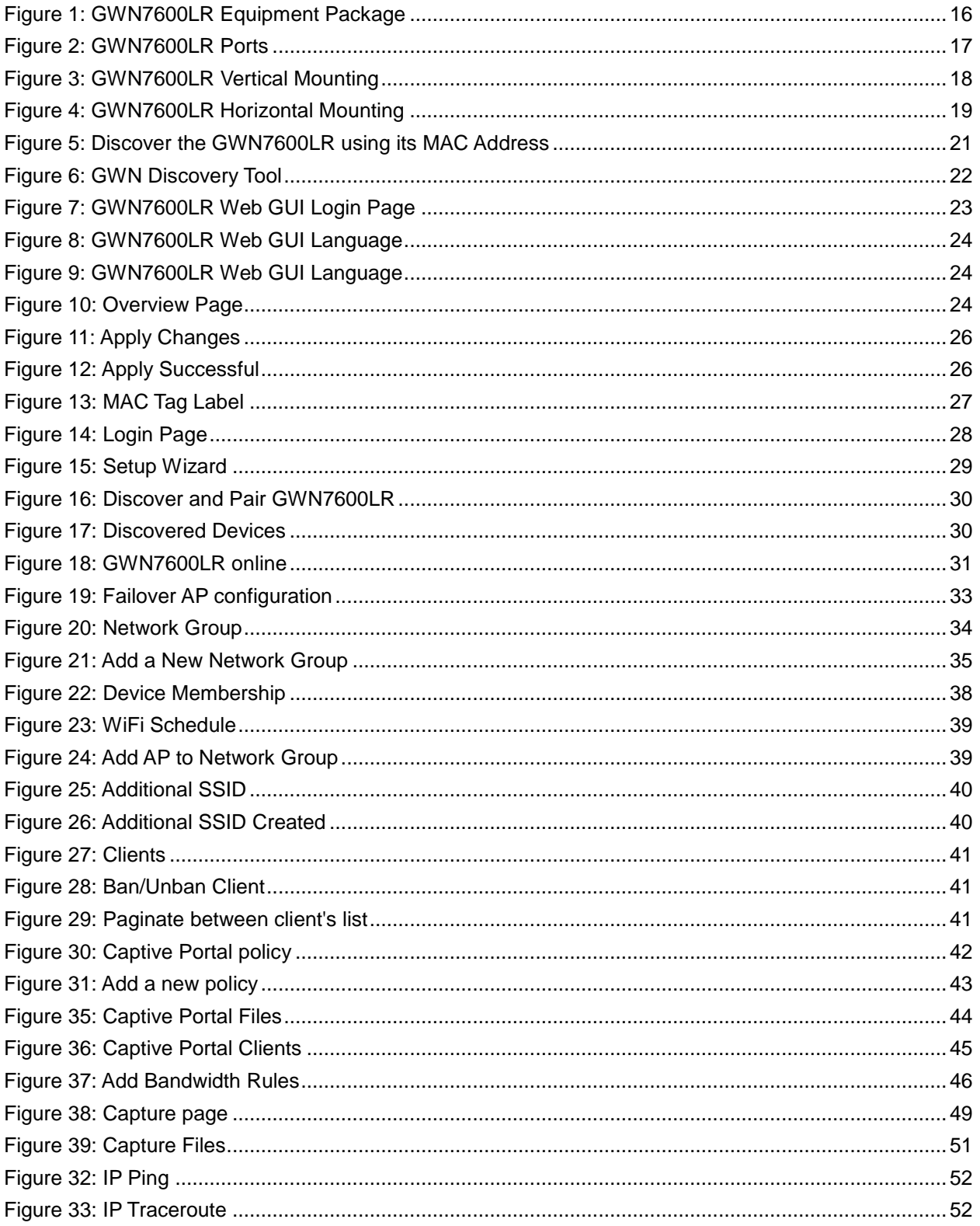

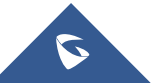

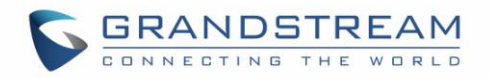

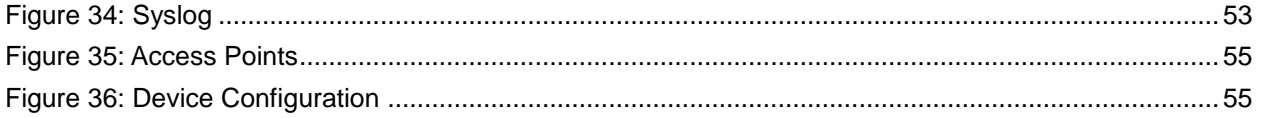

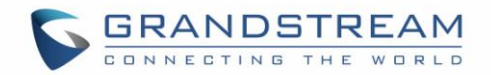

## **DOCUMENT PURPOSE**

<span id="page-10-0"></span>This document describes how to configure the GWN7600LR via Web GUI in standalone mode, with other GWN7600LR as Master/Slave architecture and more. The intended audiences of this document are network administrators. Please visit <http://www.grandstream.com/support> to download the latest "GWN7600LR User Manual".

This guide covers following topics:

- **•** [Product Overview](#page-13-0)
- [Installation](#page-15-0)
- **•** [Getting Started](#page-19-0)
- **Using GWN7600LR [as Standalone Access Point](#page-26-0)**
- [Using GWN7600LR as Master Access Point Controller](#page-27-0)
- [Network Groups](#page-33-0)
- **•** [Clients Configuration](#page-40-0)
- [System Settings](#page-40-4)
- **•** [Upgrading and Provisioning](#page-52-0)
- [Experiencing the GWN7600LR](#page-57-0) Wireless Access Point

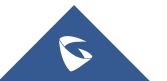

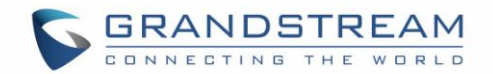

## **CHANGE LOG**

<span id="page-11-0"></span>This section documents significant changes from previous versions of the GWN7600LR user manuals. Only major new features or major document updates are listed here. Minor updates for corrections or editing are not documented here.

#### <span id="page-11-1"></span>**Firmware Version 1.0.3.19**

- Added support for [Captive portal](#page-41-3)
- Added support for 802.11k/r/v (enable [voice enterprise.\)](#page-36-0)
- Added support for [Failover](#page-32-1)
- Added support for VLAN assignment via RADIUS
- Added support for Select [SSID Band](#page-35-1)
- Added support for Exact Radio Power Configuration in dBm
- Added support for [AP lo](#page-31-0)cating
- Added support for Per-Client/Per-SSID [Bandwidth Rules.](#page-45-2)
- Added support for [Wireless Client Limit](#page-35-2) per SSID
- Added support for Wireless [Schedule](#page-38-2)
- Added support for [DHCP options 66 and 63 to](#page-46-6) override

#### <span id="page-11-2"></span>**Firmware Version 1.0.2.52**

• This is the initial version.

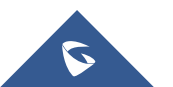

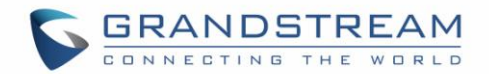

### **WELCOME**

<span id="page-12-0"></span>Thank you for purchasing Grandstream GWN7600LR Enterprise 802.11ac Wave-2 Outdoor Long Range WiFi Access Pointt. The GWN7600LR, which supports outdoor Wi-Fi supplying, waterproofing and heat resisting, is a mid-tier 802.11ac Wave-2 Wi-Fi access point for small to medium sized businesses, multiple floor offices, commercial locations and branch offices. It offers dual-band 2x2:2 MU-MIMO with beam-forming technology and a sophisticated antenna design for maximum network throughput and expanded Wi-Fi coverage range to 275 meters. To ensure easy installation and management, the GWN7600LR uses a controller-less distributed network management design in which the controller is embedded within the product's web user interface. This allows each access point to manage a network of up to 30 GWN76xx series APs independently without needing separate controller hardware/software and without a single point of-failure. This wireless access point can be paired with any third-party routers as well as Grandstream GWN series routers. With support for advanced QoS, low-latency real-time applications, 450+ concurrent client devices per AP and dual Gigabit network ports with PoE, the GWN7600LR is an ideal Wi-Fi access point for medium wireless network deployments with medium-to-high user density.

## **Caution:**

Changes or modifications to this product not expressly approved by Grandstream, or operation of this product in any way other than as detailed by this User Manual, could void your manufacturer warranty.

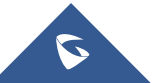

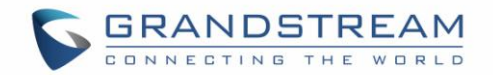

## **PRODUCT OVERVIEW**

### <span id="page-13-1"></span><span id="page-13-0"></span>**Technical Specifications**

#### **Table 1: GWN7600LR Technical Specifications**

<span id="page-13-2"></span>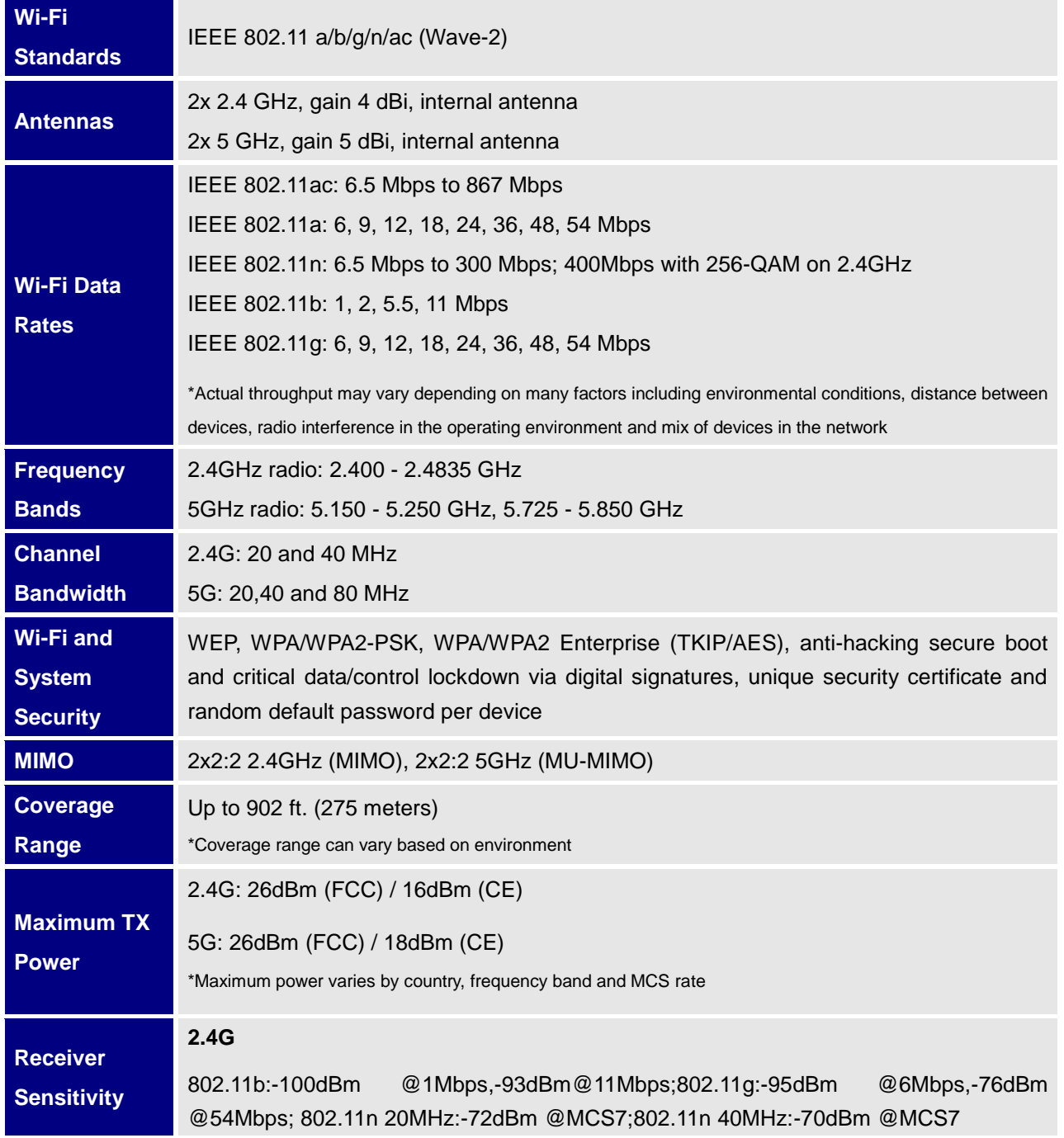

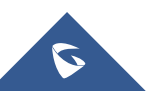

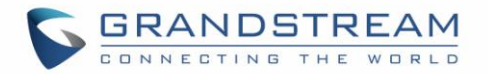

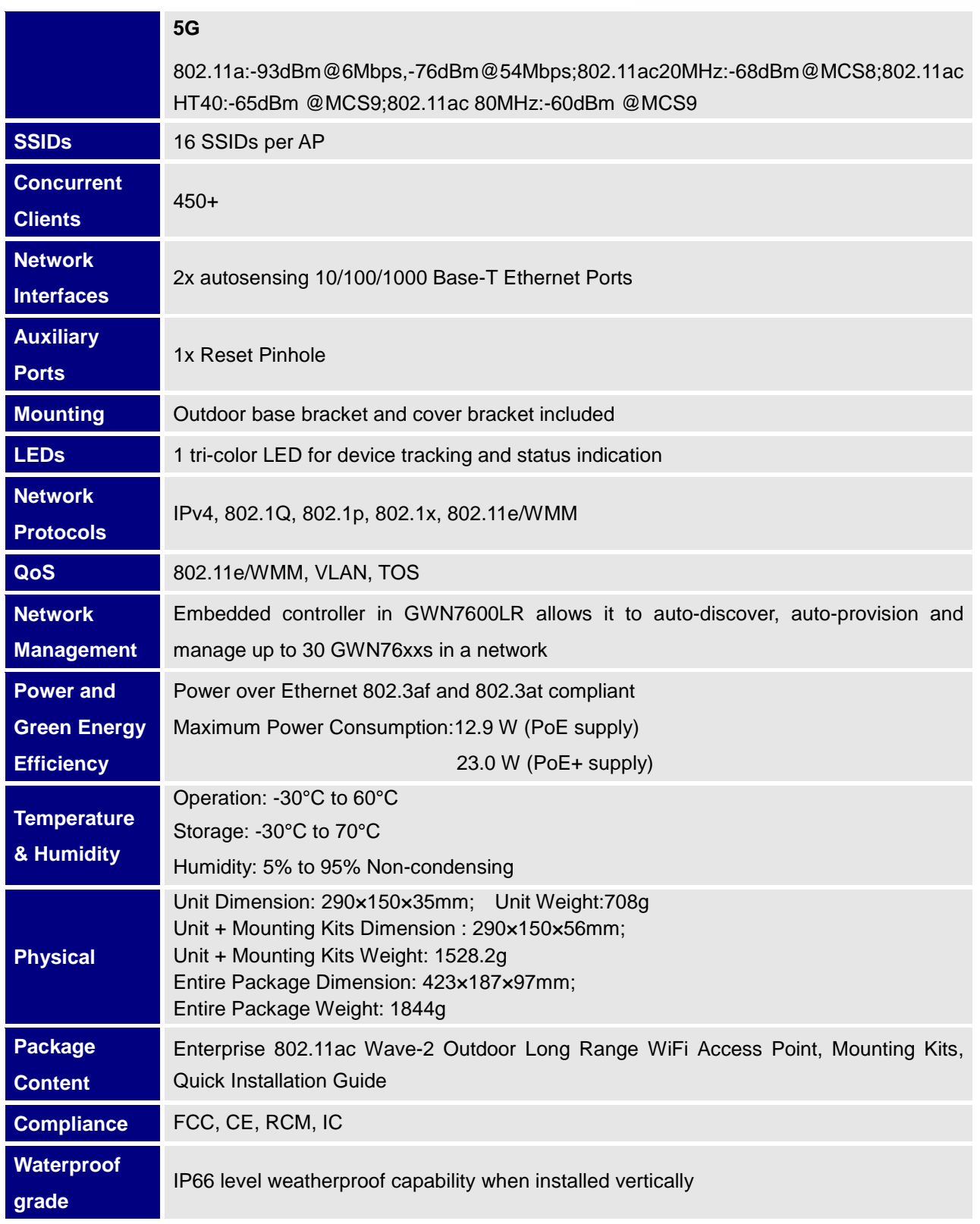

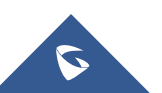

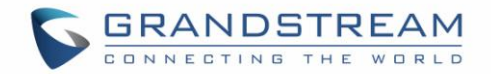

## **INSTALLATION**

<span id="page-15-0"></span>Before deploying and configuring the GWN7600LR, the device needs to be properly powered up and connected to the network. This section describes detailed information on installation, connection and warranty policy of the GWN7600LR.

### <span id="page-15-2"></span><span id="page-15-1"></span>**Equipment Packaging**

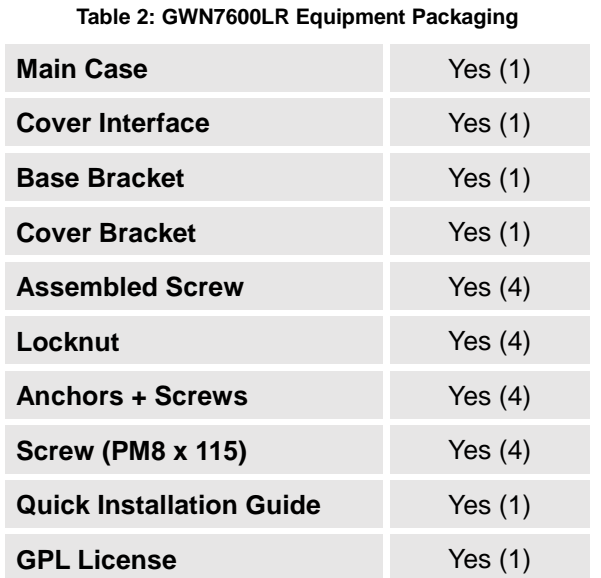

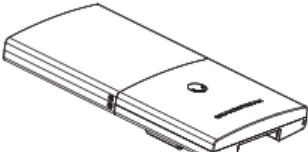

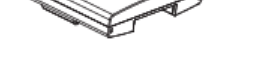

1 x GWN7600LR Access Point

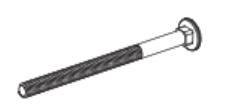

4 x Screw (PM8 x 115)

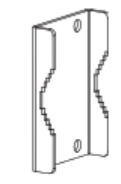

1 x Cover Bracket

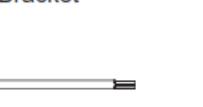

1 x Hex Key

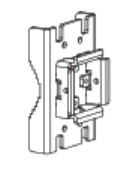

1 x Base Bracket

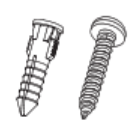

4 x Screws and Anchors

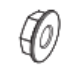

4 x Locknut

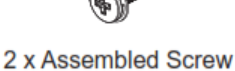

1 x Quick Installation Guide

<span id="page-15-3"></span> **Figure 1: GWN7600LR Equipment Package**

1 x GPL Statement

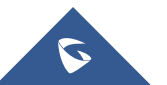

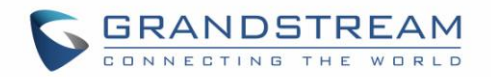

### <span id="page-16-0"></span>**GWN7600LR Access Point Ports**

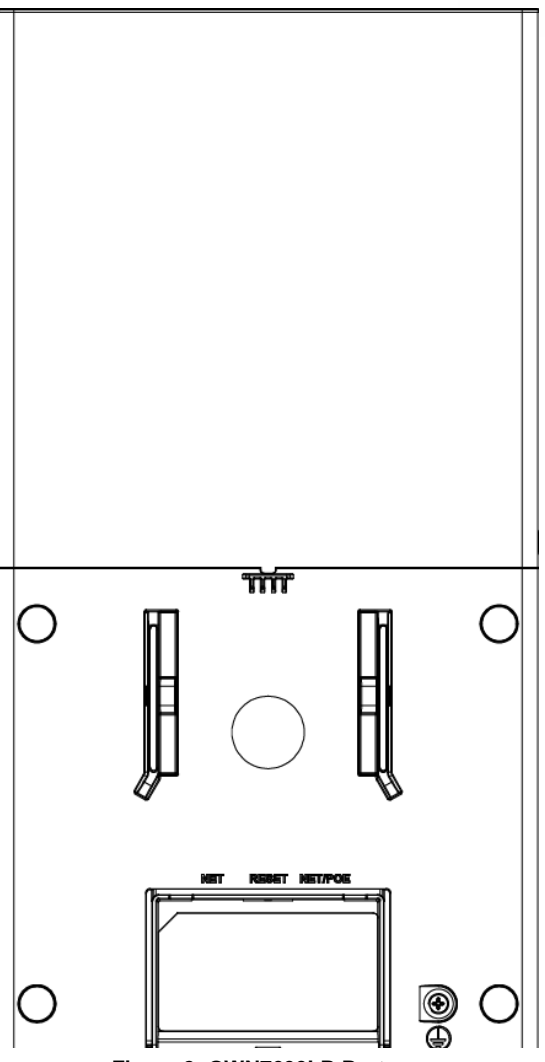

<span id="page-16-2"></span> **Figure 2: GWN7600LR Ports**

#### **Table 3: GWN7600LR Ports Description**

<span id="page-16-1"></span>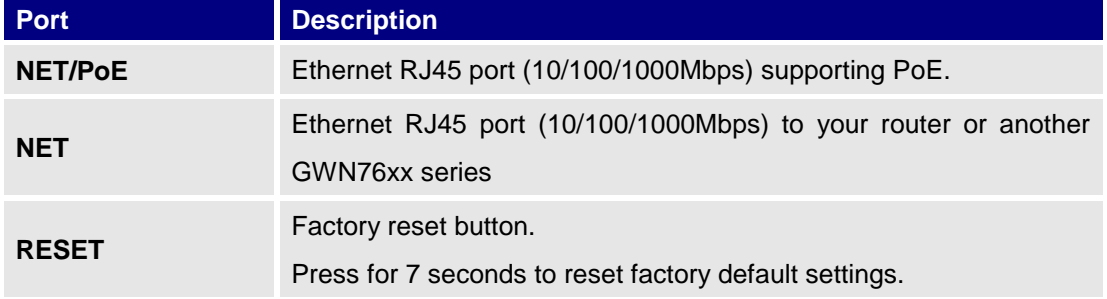

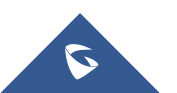

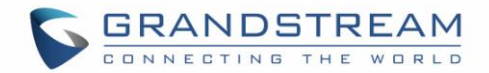

#### <span id="page-17-0"></span>**Power and Connect GWN7600LR Access Point**

- 1. Connect one end of a RJ-45 Ethernet cable into the PoE/NET port of the GWN7600LR.
- 2. Connect the other end of the Ethernet cable(s) to a PoE switch connected to your LAN network.
- 3. Wait for the GWN7600LR to boot up and acquire an IP address from the DHCP Server.

#### <span id="page-17-1"></span>**Mounting Instructions**

Please refer to the following steps for the mounting your GWN7600LR correctly.

- 1. Prepare the Cover Bracket by inserting the 4 screws (PM8) into corresponding holes.
- 2. Attach the Cover Bracket with screws on the vertical/horizontal Mounting Bolt were GWN7600LR will be installed.
- 3. Assemble the Base Bracket with the Cover Bracket using provided locknuts and screws (PM8).
- 4. Align the GWN7600LR with the Base Bracket and pull it down to the right position.
- 5. Install the 2x Assembled screws to fix GWN7600LR on the Mounting Bolt.
- 6. Connect the Ethernet cable (RJ45) to the correct ports of your GWN7600LR.

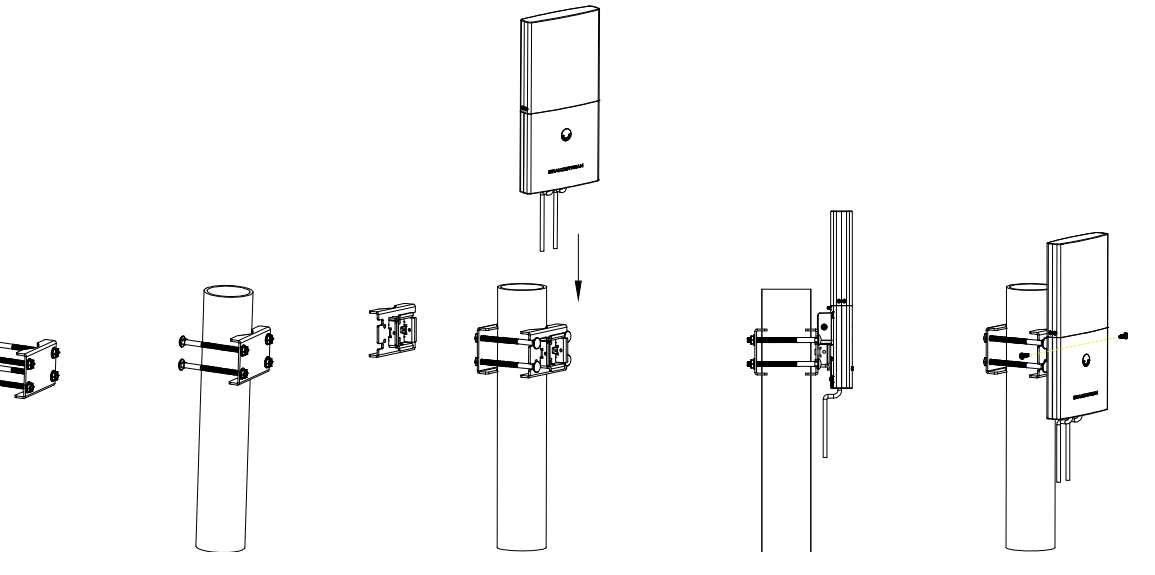

<span id="page-17-2"></span>**Figure 3: GWN7600LR Vertical Mounting**

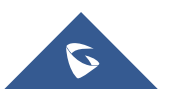

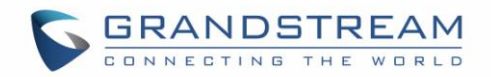

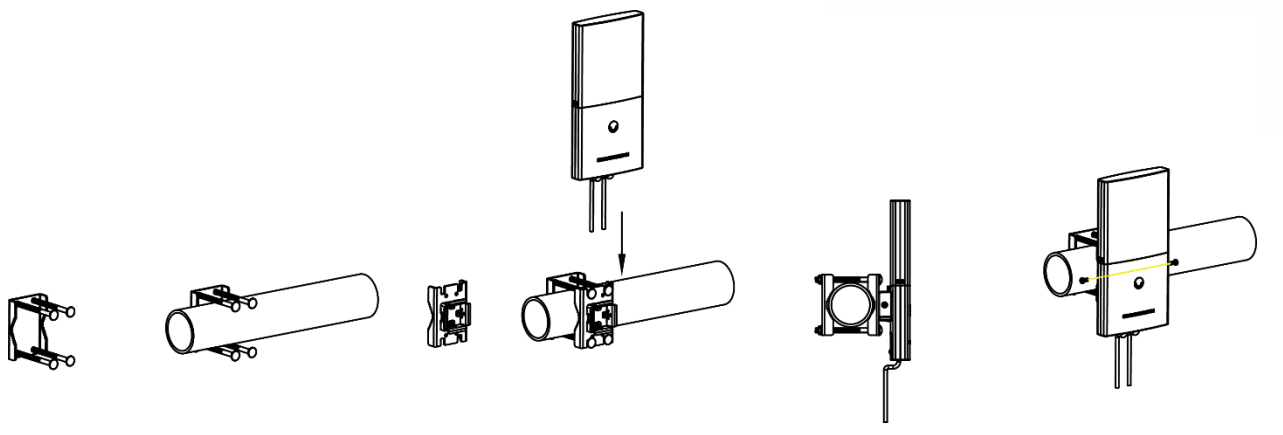

**Figure 4: GWN7600LR Horizontal Mounting**

#### <span id="page-18-1"></span><span id="page-18-0"></span>**Warranty**

If the GWN7600LR Wireless Access Point was purchased from a reseller, please contact the company where the device was purchased for replacement, repair or refund. If the device was purchased directly from Grandstream, contact our Technical Support Team for a RMA (Return Materials Authorization) number before the product is returned. Grandstream reserves the right to remedy warranty policy without prior notification.

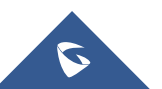

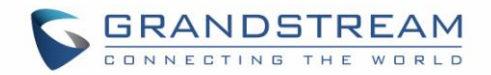

### **GETTING STARTED**

<span id="page-19-0"></span>The GWN7600LR Wireless Access Point provides an intuitive web GUI configuration interface for easy management to give users access to all the configurations and options for the GWN7600LR's setup.

This section provides step-by-step instructions on how to read LED patterns, discover the GWN7600LR and use its Web GUI interface.

#### <span id="page-19-1"></span>**LED Patterns**

The panel of the GWN7600LR has different LED patterns for different activities, to help users read the status of the GWN7600LR whether it's powered up correctly, provisioned, in upgrading process and more.

The table below describes LED patterns available on GWN7600LR.

<span id="page-19-3"></span>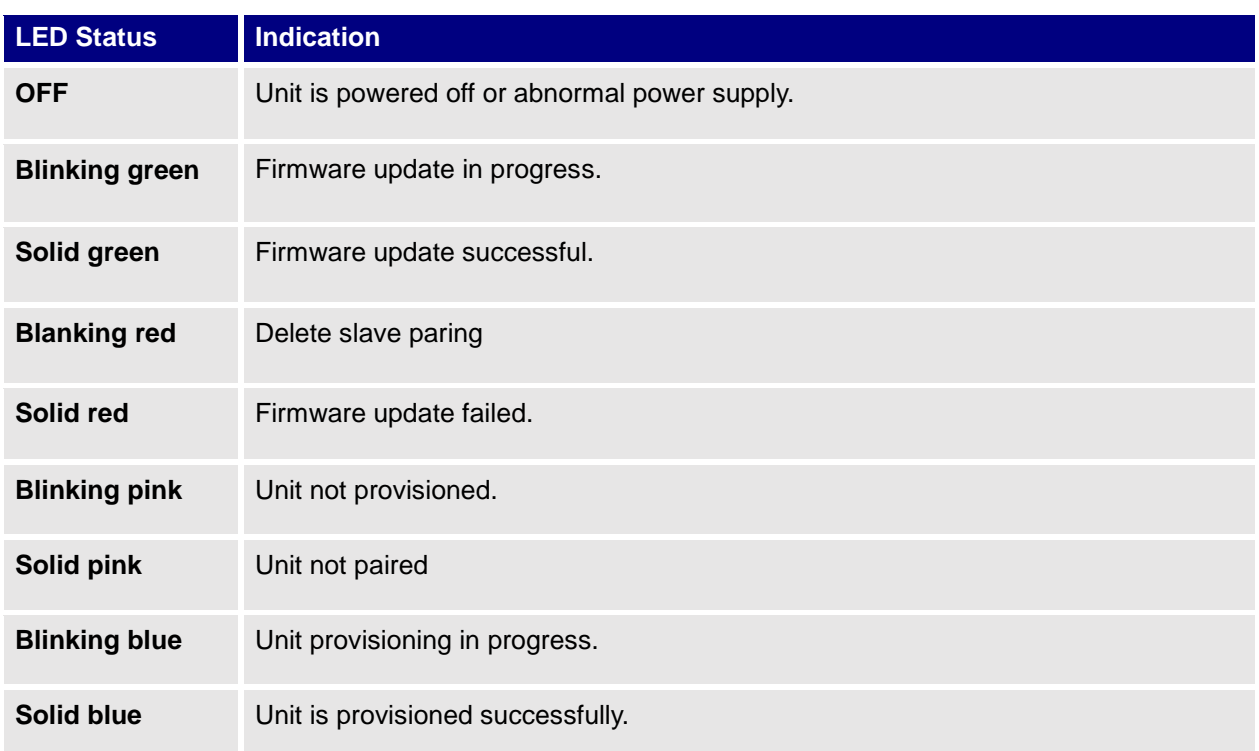

#### **Table 4: LED Patterns**

#### <span id="page-19-2"></span>**Discover the GWN7600LR**

Once the GWN7600LR is powered up and connected to the Network correctly, users can discover the GWN7600LR using one of the below methods:

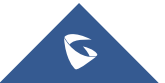

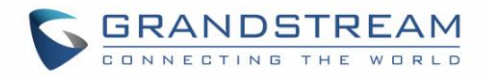

#### <span id="page-20-0"></span>**Method1: Discover GWN7600LR using its MAC address**

- 1. Locate the MAC address of the GWN7600LR from the package box.
- 2. From a computer connected to same Network as the GWN7600LR, type in the following address using the GWN7600LR's MAC address on your browser https://gwn\_<mac>.local

For example, if a GWN7600LR has the MAC address **00:B8:8B:7E:7E:7E**, this unit can be accessed by typing [https://gwn\\_00b88b7e7e7e.local/](https://gwn_00b88b7e7e7e.local/) on the browser.

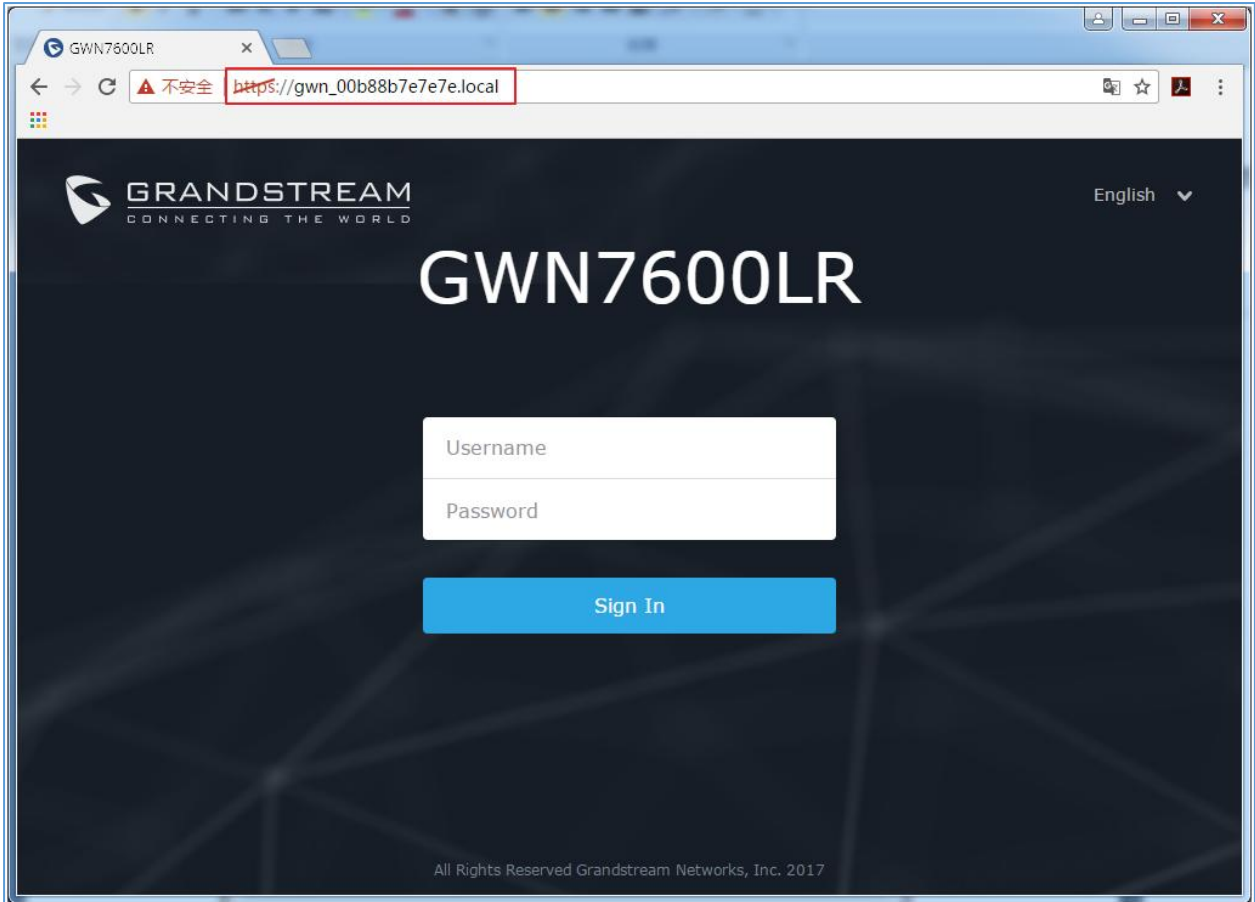

**Figure 5: Discover the GWN7600LR using its MAC Address**

#### <span id="page-20-2"></span><span id="page-20-1"></span>**Method 2: Discover GWN7600LR using GWN Discovery Tool**

- 1. Download and install **GWN Discovery Tool** from the following link: <http://www.grandstream.com/support/tools>
- 2. Open the GWNDiscoveryTool, and click on **Scan**.
- 3. The tool will discover all GWN76xx Access Points, including GWN7600LR, connected to the network showing their MAC and IP addresses.

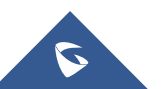

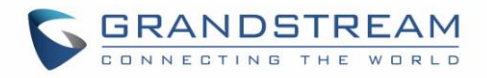

4. Click on **Manage Device** to be redirected directly to the GWN7600LR's configuration interface, or type in manually the displayed IP address on your browser.

| <b>B.</b> GWNDiscoveryTool                                                                                                | $\mathbf{x}$<br>o e  |
|----------------------------------------------------------------------------------------------------|----------------------|
| Help                                                                                                    |                      |
|                                                                                                    |                      |
| <b>Discovered Devices</b>                                                                                                 | Total count: 4       |
| gwn7600<br>- Master<br>Version:<br>1.0.1.27                                                                               |                      |
| 00:0b:82:8b:4e:28<br>IPv4: 192.168.6.33<br>MAC:                                                                           | <b>Manage Device</b> |
| - Slave<br>Version:<br>1.0.1.27<br>gwn7600                                                                                | <b>Manage Device</b> |
| 00:0b:82:8b:4d:d4<br>IPv4: 192.168.6.20<br>MAC:                                                                           |                      |
| gwn7610<br>- Master<br>Version:<br>1.0.1.27                                                                               | <b>Manage Device</b> |
| 00:0b:82:8b:4e:24<br>MAC:<br>IPv4: 192.168.5.122                                                                          |                      |
| gwn7600LR - Master<br>1.0.1.30<br>Version:                                                                                | <b>Manage Device</b> |
| 00:b8:8b:7e:7e:7e<br>IPv4: 192.168.5.119<br>MAC:                                                                          |                      |
|                                                                                                    |                      |
|                                                                                                    |                      |
| ÷<br>$\alpha$<br>$\mathbb{R}$                                                                                             |                      |
| $\odot$<br>$\oplus$<br>select<br>$\circ$<br>LOADING B                                                                     | Clear<br>Stop        |
| $\circ$<br>$\mathbf 6$<br>0.<br>$\qquad \qquad \qquad \qquad \qquad \qquad \qquad \qquad \qquad \qquad$<br>$\circledcirc$ |                      |

<span id="page-21-2"></span> **Figure 6: GWN Discovery Tool**

Users can access then the GWN7600LR using its Web GUI, the following sections will explain how to access and use the Web Interface.

### <span id="page-21-0"></span>**Use the Web GUI**

#### <span id="page-21-1"></span>**Access Web GUI**

The GWN7600LR embedded Web server responds to HTTPS GET/POST requests. Embedded HTML pages allow users to configure the device through a Web browser such as Microsoft IE, Mozilla Firefox, Google Chrome etc.

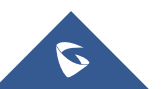

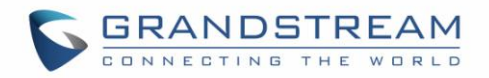

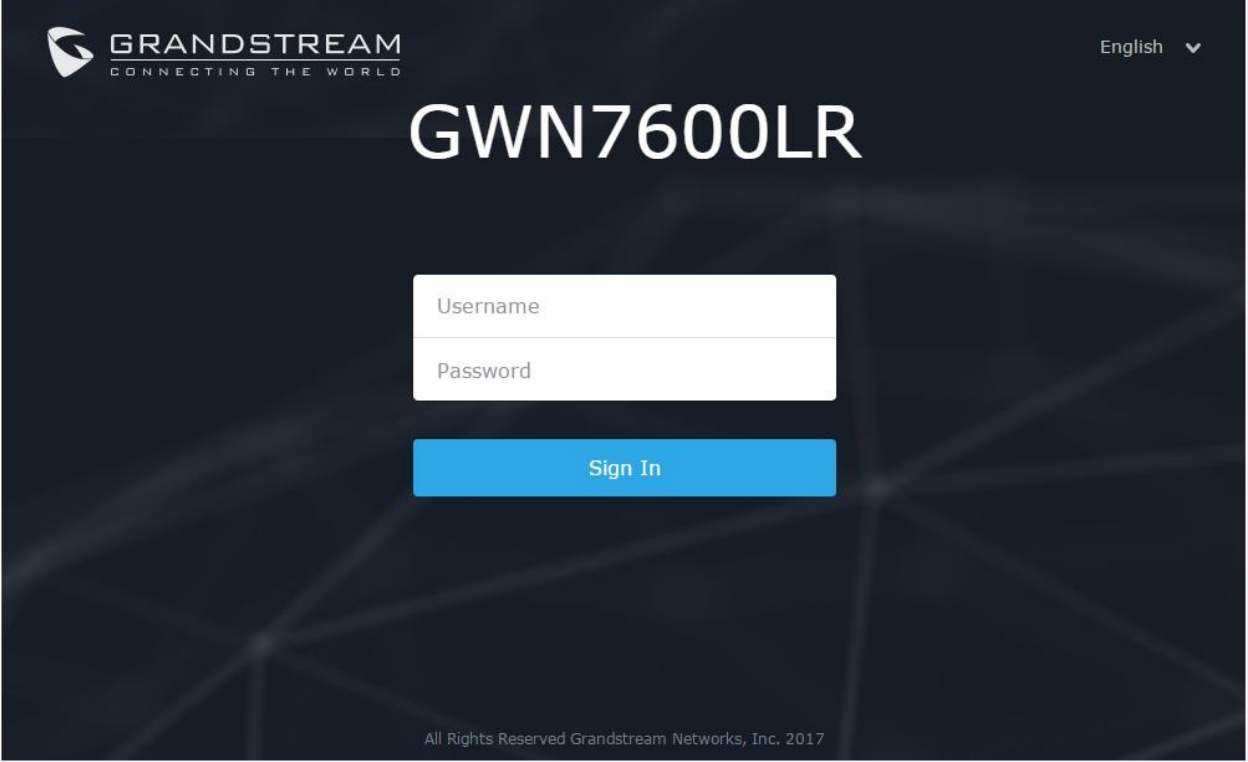

**Figure 7: GWN7600LR Web GUI Login Page**

<span id="page-22-1"></span>To access the Web GUI:

- 1. Make sure to use a computer connected to the same local Network as the GWN7600LR.
- 2. Ensure the device is properly powered up.
- 3. Open a Web browser on the computer and type in the URL using the MAC address as shown in [Discover the GWN7600LR](#page-19-2) or the IP address using the following format:

#### *https://IP\_Address*

4. Enter the administrator's login and password to access the Web Configuration Menu. The default administrator's username and password are "admin" and "admin".

#### <span id="page-22-0"></span>**WEB GUI Languages**

Currently the GWN7600LR series web GUI supports *English* and *Simplified Chinese.* Users can select the displayed language at the upper right of the web GUI either before or after logging in.

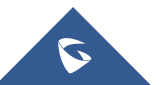

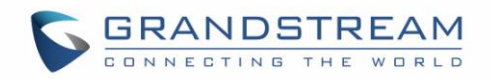

| <b>GRANDSTREAM</b><br>THE WORLD<br>CONN<br><b>EDTING</b> |                  | English<br>English<br>画体中文 |
|----------------------------------------------------------|------------------|----------------------------|
|                                                          | <b>GWN7600LR</b> |                            |
|                                                          | admin<br>        |                            |

<span id="page-23-1"></span>**Figure 8: GWN7600LR Web GUI Language**

| GWN7600LR Firmware 1.0.3.19 |                            |             | $\odot$ |              | icd Sauceas fully $\blacksquare$ English $\blacktriangleright$ | admin $\begin{bmatrix} \rightarrow \\ \end{bmatrix}$ $\vee$ | English $\vee$ | admin $\overline{\mathsf{F}}$ |
|-----------------------------|----------------------------|-------------|---------|--------------|----------------------------------------------------------------|-------------------------------------------------------------|----------------|-------------------------------|
| Overview                    | Add                        |             |         |              | English                                                        |                                                             |                |                               |
|                             | Network Group Name Enabled | <b>SSID</b> |         | Enable Wi-Fi | 简体中文<br><b>MALCOS RIVER</b>                                    | Actions                                                     |                |                               |

**Figure 9: GWN7600LR Web GUI Language**

#### <span id="page-23-2"></span><span id="page-23-0"></span>**Overview Page**

Overview is the first page shown after successful login to the GWN7600LR's Web Interface.

Overview page provides an overall view of the GWN7600LR's information presented in a Dashboard style for easy monitoring.

| GWN7600LR Firmware 1.0.3.19               |                                                                                   |                                               |                                                       | $\textcircled{2}$   $\textcircled{1}$ 15s $\textup{\textbf{v}}$   English $\textup{\textbf{v}}$<br>admin $\Box$ |
|-------------------------------------------|-----------------------------------------------------------------------------------|-----------------------------------------------|-------------------------------------------------------|----------------------------------------------------------------------------------------------------|
| Overview                                  | AP<br>$\alpha \rightarrow \alpha$                                                 | Clients                                       | $\begin{array}{cccccccccc} 0 & 0 & 0 & 0 \end{array}$ | <b>AP Channel Distribution</b>                                                                                  |
| Access Points<br>Network Group<br>Clients | Discovered 2<br>3<br><b>Online</b><br>1<br><b>Total</b><br>Offline<br>$\mathbf 0$ | 2.4G<br>$\mathbf 0$<br><b>6</b> 5G<br>Total   | $\mathbf 0$<br>$\mathbf 0$                            | 2.4G<br>10<br>11<br>12                                                                                          |
| Captive Portal<br>Bandwidth Rules         |                                                                                   |                                               |                                                       | <b>5G</b><br>***************************                                                                        |
| System Settings ▼                         | Top AP Last 1 day<br>$\mathbf{v}$                                                 |                                               | $\alpha \rightarrow \alpha$                           | Top SSID Last 1 day<br>$\overline{\mathbf v}$<br>$\alpha \rightarrow \alpha$                                    |
|                                           | No. Name/MAC<br>Type                                                              | Usage <b>v</b><br>Clients                     |                                                       | <b>Clients</b><br>Usage <b>v</b><br>No.<br>Name                                                                 |
|                                           |                                                                                   | There are no APs.                             |                                                       | There are no SSIDs.                                                                                             |
|                                           | Top Clients Last 1 day<br>$\mathbf{v}$                                            |                                               | $\alpha \rightarrow \alpha$                           | Alert/Notification<br>$\begin{array}{ccccccccccccc} 0 & 0 & 0 & 0 \end{array}$                                  |
|                                           | Name<br><b>MAC Address</b><br>No.                                                 | Upload<br>Download v<br>There are no clients. |                                                       | 0 Unread / 0 Total<br>Critical                                                                                  |
|                                           |                                                                                   |                                               |                                                       | Major<br>0 Unread / 0 Total                                                                                     |
|                                           |                                                                                   |                                               |                                                       | Normal<br>3 Unread / 3 Total                                                                                    |
| Alert/Notification                        |                                                                                   |                                               |                                                       | © 2017 Grandstream Networks, Inc. All Rights Reserved                                                           |

**Figure 10: Overview Page**

<span id="page-23-3"></span>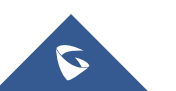

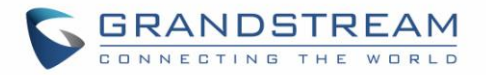

Users can quickly see the status of the GWN7600LR for different items, please refer to the following table for each item:

<span id="page-24-1"></span>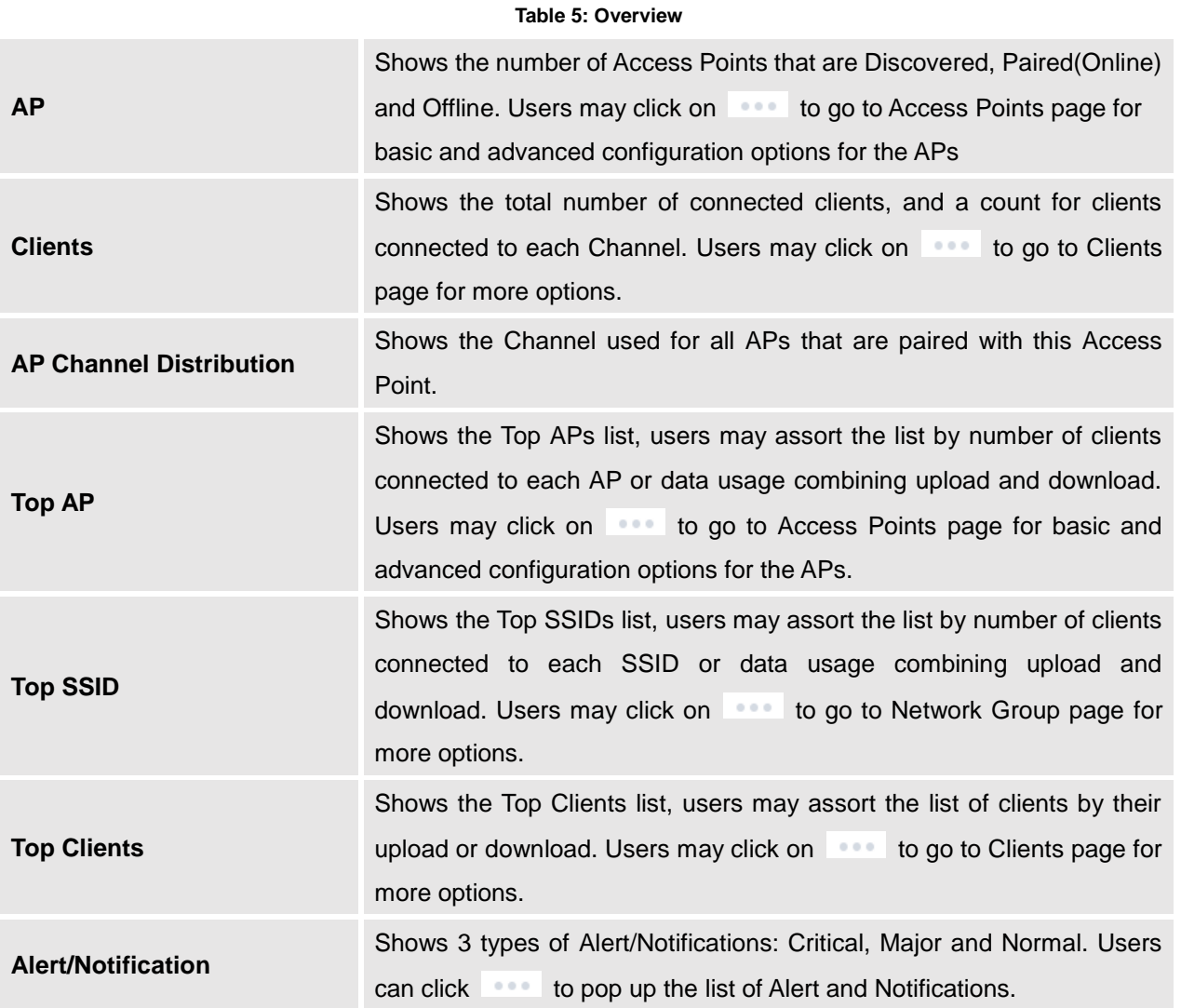

Note that status icons can be updated each 15s, 1min, 2min, 5min or Never by clicking in the upper bar menu (Default is 15s).

#### <span id="page-24-0"></span>**Save And Apply Changes**

When clicking on "Save" button after configuring or changing any option on the web GUI pages. A message mentioning the number of changes will appear on the upper menu (See Figure 10).

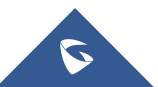

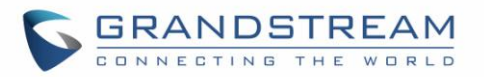

<span id="page-25-1"></span><span id="page-25-0"></span>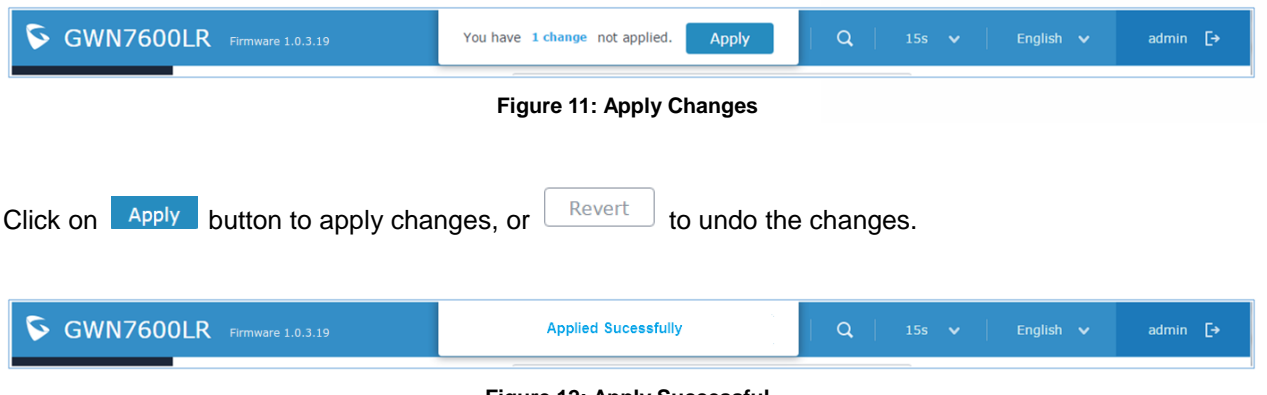

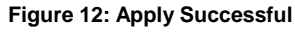

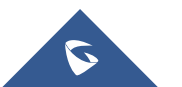

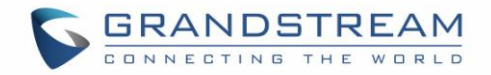

### <span id="page-26-0"></span>**USING GWN7600LR AS STANDALONE ACCESS POINT**

The GWN7600LR can be used in Standalone mode, where it can act as Master Access Point Controller or in Slave mode and managed by another GWN7600LR Master.

<span id="page-26-1"></span>This section will describe how to use and configure the GWN7600LR in standalone mode.

#### **Connect to GWN7600LR Default Wi-Fi Network**

GWN7600LR can be used as standalone access point out of box, or after factory reset with Wi-Fi enabled by default.

After powering the GWN7600LR and connecting it to the network, GWN7600LR will broadcast a default SSID based on its MAC address **GWN[MAC's last 6 digits]** and a random password.

Note that GWN7600LR's default SSID and password information are printed on the MAC tag of the unit as shown on the below figure.

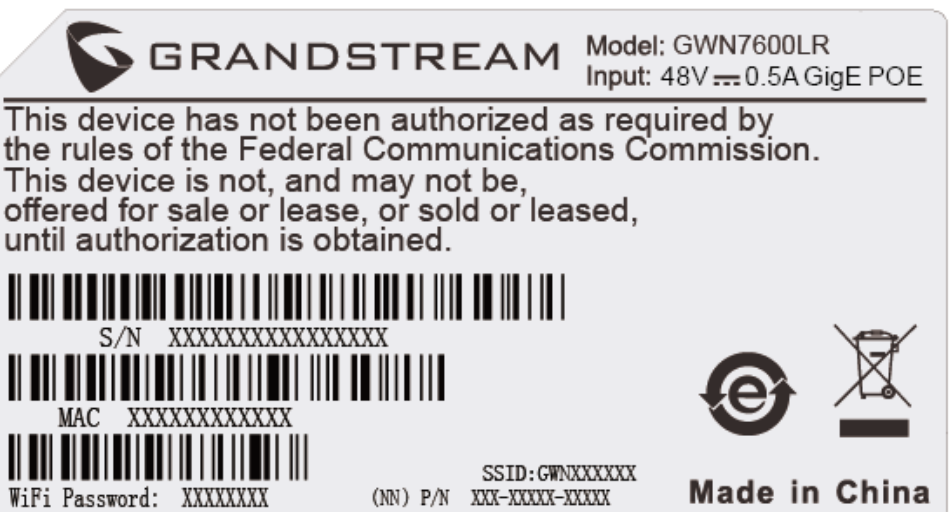

<span id="page-26-2"></span>**Figure 13: MAC Tag Label**

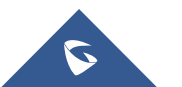

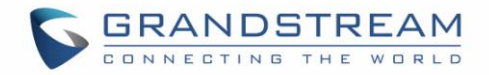

### <span id="page-27-0"></span>**USING GWN7600LR AS MASTER ACCESS POINT CONTROLLER**

Master Mode allows a GWN7600LR to act as an Access Point Controller managing other GWN7600LR access points. This will allow users adding other access points under one controller and managing them in an easy and a centralized way.

Master/Slave mode is helpful with large installations that needs more coverage area zones with the same controller.

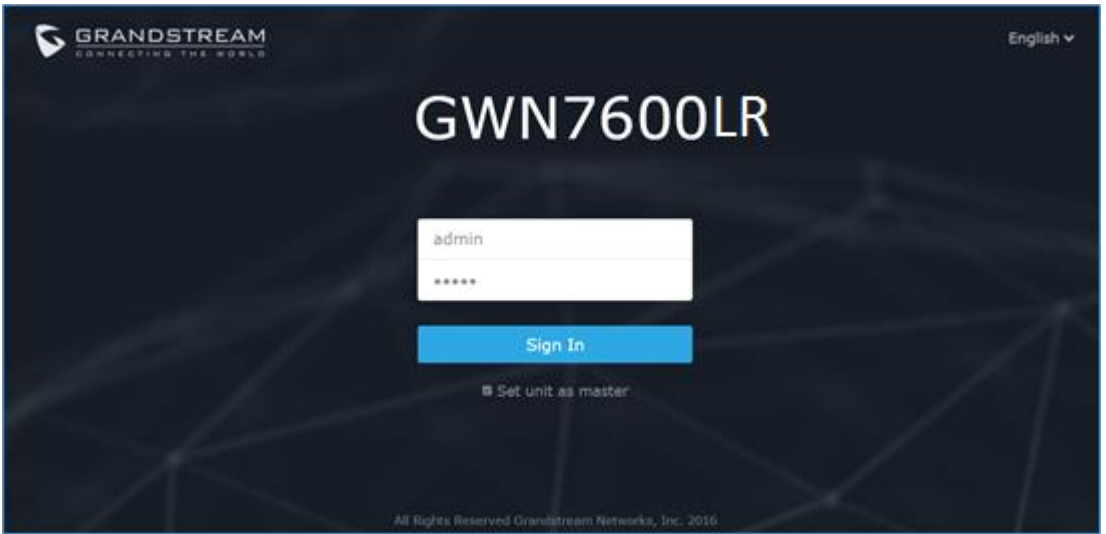

**Figure 14: Login Page**

<span id="page-27-1"></span>At factory reset, "**Login as Master**" will be checked by default, click on "**Sign In**" after typing the admin's username and password.

## **Warning:**

"**Login as Master**" option will forbid the GWN7600LR Access Point from being paired by other Master GWN76xx, and can only act as a Master Access point controller.

Users will need to perform a factory reset to the GWN7600LR, or unpair it from the initial GWN76xx to make it open to Master Access Point mode again.

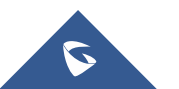

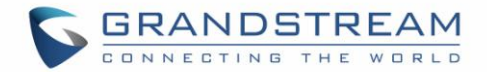

#### <span id="page-28-0"></span>**Login Page**

After login, users can use the Setup Wizard tool to go through the configuration setup, or exit and configure

it manually. Setup Wizard can be accessed anytime by clicking on  $\boxed{\mathbb{E}}$  while on the web interface.

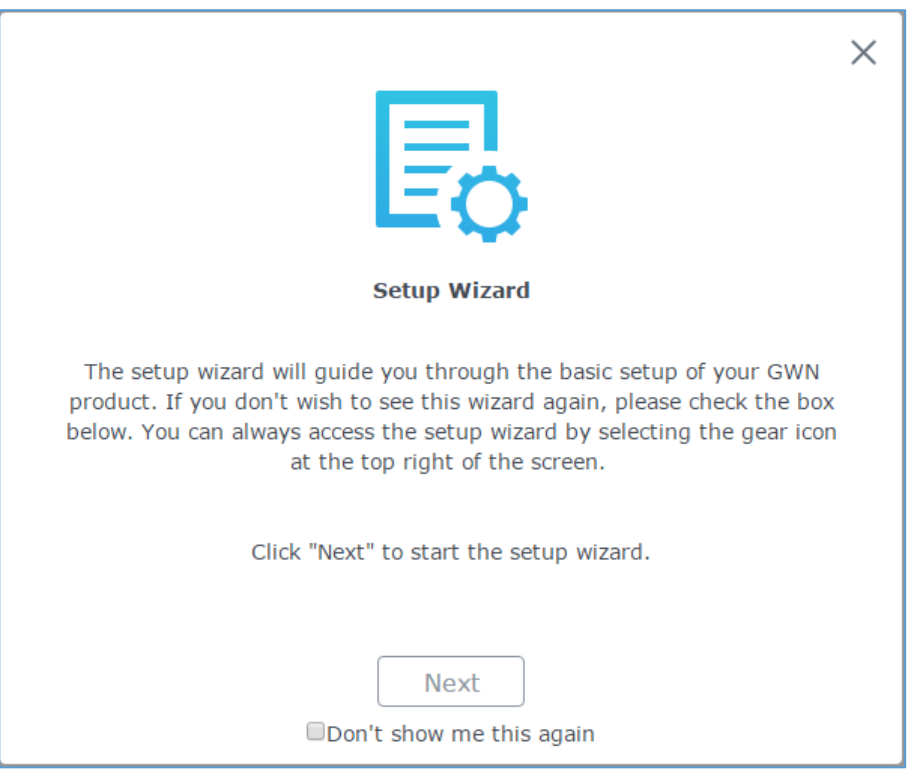

**Figure 15: Setup Wizard**

#### <span id="page-28-2"></span><span id="page-28-1"></span>**Discover and Pair Other GWN7600LR Access Point**

To Pair a GWN7600LR access point connected to the same Network as the GWN7600LR follow the below steps:

1. Connect to the GWN7600LR Web GUI as Master and go to **Access Points.**

![](_page_28_Picture_9.jpeg)

![](_page_29_Picture_0.jpeg)

| $\mathbf{c}$<br><b>GWN7600LR</b> Firmware 1.0.3.19 |                      |                                     |                         |                                                       | $\odot$       | $\alpha$<br>15s $\vee$ | English $\vee$ | $\ddot{\mathsf{P}}$<br>admin |
|----------------------------------------------------|----------------------|-------------------------------------|-------------------------|-------------------------------------------------------|---------------|------------------------|----------------|------------------------------|
| Overview                                           |                      | <b>Access Points</b>                |                         |                                                       |               |                        |                | <b>Discover AP</b>           |
| Access Points                                      |                      | $\pmb{\mathrm{v}}$<br>Device Type   |                         | Search                                                |               |                        |                |                              |
| Network Group<br>▼<br>Clients                      |                      | <b>C</b> Reboot<br><b>1</b> Upgrade | + Add to Network Groups | X Configure                                           |               |                        |                | ×,                           |
| Captive Portal                                     | $\qquad \qquad \Box$ | Device Type                         | Name/MAC                | <b>IP Address</b>                                     | <b>Status</b> | Uptime                 | Firmware       | Actions                      |
| Bandwidth Rules                                    | $\Box$               | <b>GWN7600LR</b>                    | 00:0B:82:AB:6F:18       |                                                       | Offline       |                        |                | $\mathbb{Z}$ $\mathbb{Z}$    |
| System Settings<br>$\overline{\phantom{a}}$        | $\Box$               | <b>GWN7600LR</b>                    | 00:0B:82:8B:5D:50       | 192.168.122.145                                       | Master        | 9m 15s                 | 1.0.2.52       | $\mathbb{Z}$                 |
|                                                    | $\Box$               | <b>GWN7600LR</b>                    | 00:0B:82:A6:45:38       | 192.168.122.175                                       | Online        | 3h 24m 8s              | 1.0.2.52       | 凹ね                           |
|                                                    |                      | Showing 1-3 of 3 record(s).         |                         |                                                       |               |                        |                | Per Page:<br>$10$ $\sqrt{ }$ |
| Alert/Notification                                 |                      |                                     |                         | @ 2017 Grandstream Networks, Inc. All Rights Reserved |               |                        |                |                              |
|                                                    |                      |                                     |                         | Figure 16: Discover and Pair GWN7600LP                |               |                        |                |                              |

**Figure 16: Discover and Pair GWN7600LR**

<span id="page-29-0"></span>2. Click on Discover AP to discover access points within GWN7600LR's Network, the following page will appear.

![](_page_29_Picture_35.jpeg)

![](_page_29_Figure_5.jpeg)

<span id="page-29-1"></span>![](_page_29_Figure_6.jpeg)

![](_page_30_Picture_0.jpeg)

- 3. Click on Pair  $\frac{8}{100}$  under Actions to pair the discovered access point as slave with the GWN7600LR acting as Master.
- 4. The paired GWN7600LR will appear Online, users can click on the pair it.

<span id="page-30-1"></span>![](_page_30_Picture_164.jpeg)

**Figure 18: GWN7600LR online**

**Table 6: Device Configuration**

5. Users can click on **19** next to Master or paired access point to check device configuration for its status, users connected to it and configuration. Refer to below table for Device Configuration tabs.

<span id="page-30-0"></span>![](_page_30_Picture_165.jpeg)

### **Mode:** Choose the mode for the frequency band, 802.11n/g/b for 2.4GHz and 802.11ac for 5GHz.

![](_page_30_Picture_8.jpeg)

supported by the client.

![](_page_31_Picture_0.jpeg)

![](_page_31_Picture_151.jpeg)

#### **Note**

If a GWN7600LR is not being paired or the pair icon is grey color, make sure that it is not being paired with another GWN76xx acting as Master Access Point Controller, if yes users will need to unpair it first, or reset it to factory default settings to make it available for pairing by other GWN76xx Access Point Controller

#### **AP Locating**

<span id="page-31-0"></span>Click on  $\mathbb{R}$ , the LED of the correlated AP will blinking for 10 times, which may help to locate where the AP is.

![](_page_31_Figure_6.jpeg)

![](_page_32_Picture_0.jpeg)

#### <span id="page-32-1"></span>**Failover**

Failover the configure page. Select the failover AP which will query for all APs on its Click on "Failover AP" web page or even switch to "Master AP" when the master AP is unable to control its slave APs.

![](_page_32_Picture_38.jpeg)

<span id="page-32-0"></span>**Figure 19: Failover AP configuration**

![](_page_32_Picture_6.jpeg)

![](_page_33_Picture_0.jpeg)

### **NETWORK GROUPS**

<span id="page-33-0"></span>When using GWN7600LR as Master Access Point, users can create different Network groups and adding GWN7600LR Slave Access Points.

Log in as Master to the GWN7600LR WebGUI and go to **Network Group->Network Group.**

![](_page_33_Picture_58.jpeg)

**Figure 20: Network Group**

<span id="page-33-1"></span>The GWN7600LR will have a default network group named group0, click on  $\overrightarrow{B}$  to edit it, or click on

 $\Theta$  Add **to add a new network group.** 

![](_page_33_Picture_8.jpeg)

![](_page_34_Picture_0.jpeg)

![](_page_34_Picture_100.jpeg)

**Figure 21: Add a New Network Group**

<span id="page-34-1"></span>When editing or adding a new network group, users will have three tabs to configure:

**Basic:** Used to name the network group, and set a VLAN ID if adding a new network group

![](_page_34_Picture_101.jpeg)

<span id="page-34-0"></span>![](_page_34_Picture_102.jpeg)

![](_page_34_Picture_7.jpeg)

![](_page_35_Picture_0.jpeg)

![](_page_35_Picture_159.jpeg)

**Wi-Fi:** Please refer to the below table for Wi-Fi tab options

#### **Table 8: Wi-Fi**

<span id="page-35-2"></span><span id="page-35-1"></span><span id="page-35-0"></span>![](_page_35_Picture_160.jpeg)

![](_page_35_Picture_5.jpeg)

![](_page_36_Picture_0.jpeg)

![](_page_36_Picture_156.jpeg)

<span id="page-36-0"></span>![](_page_36_Picture_2.jpeg)

![](_page_37_Picture_0.jpeg)

![](_page_37_Picture_60.jpeg)

**Device Membership:** Used to add or remove paired access points to the network group

![](_page_37_Picture_61.jpeg)

**Figure 22: Device Membership**

<span id="page-37-0"></span>Click on  $\rightarrow$  to add the GWN7600LR to the network group, or click on  $\leftarrow$  to remove it.

![](_page_37_Picture_6.jpeg)

![](_page_38_Picture_0.jpeg)

![](_page_38_Picture_49.jpeg)

#### <span id="page-38-2"></span>**Figure 23: WiFi Schedule**

<span id="page-38-0"></span>If users want to schedule the AP operation time, "Enable Wireless Schedule" should be selected first, and then, choose the days the AP needs to work, at last, click on "Save" to save configuration.

Users can also add a device to a Network Group from Access Points Page:

![](_page_38_Picture_50.jpeg)

**Figure 24: Add AP to Network Group**

<span id="page-38-1"></span>![](_page_38_Figure_7.jpeg)

![](_page_39_Picture_0.jpeg)

- Users can also create an additional SSID under the same group.
- 1. To create an additional SSID go to **Network Group->Additional SSID.**

![](_page_39_Picture_61.jpeg)

**Figure 25: Additional SSID**

<span id="page-39-0"></span>2. Select one of the available network groups from **Network Group Membership** dropdown menu, this will create an additional SSID with the same Device Membership configured when creating the main network group.

<span id="page-39-1"></span>![](_page_39_Picture_62.jpeg)

![](_page_39_Figure_7.jpeg)

![](_page_40_Picture_0.jpeg)

## **CLIENTS CONFIGURATION**

<span id="page-40-0"></span>Users can access clients list connected to GWN7600LR Group from GWN7600LR **Web GUI** -> **Clients** to perform different actions to wireless clients.

<span id="page-40-1"></span>

| <b>GWN7600LR</b> Firmware 1.0.3.19 |                             |                          |            |                                                                                     |                                                       | $\odot$            | Q<br>15s                                                                     |                              | English $\vee$            | [→<br>admin                 |
|------------------------------------|-----------------------------|--------------------------|------------|-------------------------------------------------------------------------------------|-------------------------------------------------------|--------------------|------------------------------------------------------------------------------|------------------------------|---------------------------|-----------------------------|
| Overview                           | All Network Groups          | $\overline{\phantom{a}}$ | All Radios | $\overline{\mathbf{v}}$                                                             |                                                       |                    |                                                                              |                              | <b>Banned Client</b>      | Online: 3<br>Total: 3       |
| <b>Access Points</b>               | MAC                         | Hostname                 | Type       | IP Address                                                                          | Radio/Channel Status                                  |                    | AP                                                                           | Throughput                   | Aggregate                 | Actions                     |
| Network Group                      | 70:81:EB:4C:60:BC           |                          | Wireless   | 192.168.122.111                                                                     | 5GHz<br>149                                           | Online<br>00:35:17 | 00:0B:82:A6:43:5C                                                            | <b>TX:28B/s</b><br>RX:OB/s   | TX:2.51MB<br>RX:68.36MB   | $\mathbb{C} \mathbb{C}$     |
| Clients                            | 00:0B:82:93:B1:2A           |                          | Wireless   | 192.168.122.122                                                                     | 2.4GHz<br>6                                           | Online<br>00:01:10 | 00:0B:82:A6:43:5C                                                            | TX:160B/s<br><b>RX:10B/s</b> | TX:67.00KB<br>RX:77.53KB  | K C                         |
| Captive Portal                     | 00:0B:82:5F:CC:0E           |                          | Wireless   | 192.168.122.195                                                                     | 2.4GHz<br>6                                           | Online<br>00:00:26 | 00:0B:82:A6:43:5C                                                            | TX:321B/s<br>RX:677B/s       | TX:27.57KB<br>RX:296.04KB | K &                         |
| <b>Bandwidth Rules</b>             | Showing 1-3 of 3 record(s). |                          |            |                                                                                     |                                                       |                    |                                                                              |                              |                           | Per Page: 10<br>$\mathbf w$ |
| System Settings                    |                             |                          |            |                                                                                     |                                                       |                    |                                                                              |                              |                           |                             |
|                                    |                             |                          |            |                                                                                     |                                                       |                    |                                                                              |                              |                           |                             |
|                                    |                             |                          |            |                                                                                     |                                                       |                    |                                                                              |                              |                           |                             |
| Alert/Notification                 |                             |                          |            |                                                                                     | C 2017 Grandstream Networks, Inc. All Rights Reserved |                    |                                                                              |                              |                           |                             |
|                                    |                             |                          |            |                                                                                     | <b>Figure 27: Clients</b>                             |                    |                                                                              |                              |                           |                             |
|                                    |                             |                          |            |                                                                                     |                                                       |                    |                                                                              |                              |                           |                             |
| Click on                           | 74                          |                          |            | under Actions to check a client's status and modify basic settings such as Device's |                                                       |                    |                                                                              |                              |                           |                             |
| Name.                              |                             |                          |            |                                                                                     |                                                       |                    |                                                                              |                              |                           |                             |
|                                    |                             |                          |            |                                                                                     |                                                       |                    |                                                                              |                              |                           |                             |
| Click on                           |                             |                          |            |                                                                                     |                                                       |                    | to block a client's MAC address from connecting to the zone's network group. |                              |                           |                             |
| Click on                           | <b>Banned Client</b>        |                          |            |                                                                                     |                                                       |                    | to add or remove a client from banned client list.                           |                              |                           |                             |
|                                    |                             |                          |            |                                                                                     | <b>Banned Client</b>                                  |                    |                                                                              |                              |                           | ×                           |
|                                    |                             |                          |            |                                                                                     |                                                       |                    |                                                                              |                              |                           |                             |
|                                    | Banned Client MAC 2         |                          |            | e8:de:27:17:e7:f4                                                                   |                                                       |                    |                                                                              |                              |                           |                             |
|                                    |                             |                          |            |                                                                                     |                                                       | Add new item       |                                                                              |                              |                           |                             |
|                                    |                             |                          |            |                                                                                     |                                                       |                    |                                                                              |                              |                           |                             |

**Figure 28: Ban/Unban Client**

<span id="page-40-2"></span>Users can scroll down to the down of the client's page to paginate between clients list.

<span id="page-40-3"></span>![](_page_40_Picture_70.jpeg)

#### **Figure 29: Paginate between client's list**

<span id="page-40-4"></span>Users can filter the clients by selecting network group category or radio category.

![](_page_40_Figure_9.jpeg)

![](_page_41_Picture_0.jpeg)

## **CAPTIVE PORTAL**

<span id="page-41-3"></span><span id="page-41-0"></span>Captive portal provides an authentication method via web, which checks and authenticates the name and key of the client via HTTP page.

#### <span id="page-41-1"></span>**Policy**

Users can customize a portal policy in this page.

![](_page_41_Picture_58.jpeg)

<span id="page-41-2"></span>![](_page_41_Figure_6.jpeg)

![](_page_42_Picture_0.jpeg)

![](_page_42_Picture_104.jpeg)

**Figure 31: Add a new policy**

<span id="page-42-1"></span><span id="page-42-0"></span>Below table lists the items policy add page configures.

![](_page_42_Picture_105.jpeg)

![](_page_42_Picture_106.jpeg)

![](_page_42_Picture_6.jpeg)

![](_page_43_Picture_0.jpeg)

![](_page_43_Picture_116.jpeg)

#### <span id="page-43-0"></span>**Files**

In this section, users could upload and down load the customized files for the portal. All the related files are listed on this page.

| <b>GWN7600</b><br>s.                  | Firmware 1.0.3.19               |                          | $\odot$<br>$Q \parallel$<br>$15s \quad \vee$<br>English $\vee$ | Ŀ<br>admin |
|---------------------------------------|---------------------------------|--------------------------|----------------------------------------------------------------|------------|
| Overview                              | <b>Captive Portal</b><br>Policy | Files                    | <b>Clients</b>                                                 |            |
| <b>Access Points</b><br>Network Group | Select folder:                  | $\overline{\phantom{a}}$ | $+$ Add Folder<br>$+$ Download<br>$+$<br>Upload                |            |
| <b>Clients</b>                        | Name                            | Type                     | Path                                                           | Actions    |
| Captive Portal                        | images                          | Folder                   | /images                                                        | 凶而         |
| <b>Bandwidth Rules</b>                | background.jpg                  | File                     | /images/background.jpg                                         | ■■         |
| System Settings                       | icon close.png                  | File                     | /images/icon_close.png                                         | ■■         |
|                                       | icon_close_selected.png         | File                     | /images/icon_close_selected.png                                | ■■         |
|                                       | icon_facebook.png               | File                     | /images/icon_facebook.png                                      | ■■         |
|                                       | icon_wechat.png                 | File                     | /images/icon_wechat.png                                        | ■■         |
|                                       | logo.png                        | File                     | /images/logo.png                                               | ■■         |
|                                       | scanning.png                    | File                     | /images/scanning.png                                           | ■          |
|                                       | t.weixin.logo.png               | File                     | /images/t.weixin.logo.png                                      | ■■         |
|                                       | favicon.ico                     | File                     | /favicon.ico                                                   | Mm         |
| Alert/Notification                    |                                 |                          | @ 2017 Grandstream Networks, Inc. All Rights Reserved          |            |

**Figure 32: Captive Portal Files**

<span id="page-43-1"></span>![](_page_43_Figure_6.jpeg)

![](_page_44_Picture_0.jpeg)

User can add folder in corresponding folder by selecting the folder and click on  $+$  Add Folder

 $\frac{1}{\sqrt{1-\frac{c}{c}}}\frac{1}{\sqrt{1-\frac{c}{c}}}\frac{1}{\sqrt{1-\frac{c}{c}}}\frac{1}{\sqrt{1-\frac{c}{c}}}\frac{1}{\sqrt{1-\frac{c}{c}}}\frac{1}{\sqrt{1-\frac{c}{c}}}\frac{1}{\sqrt{1-\frac{c}{c}}}\frac{1}{\sqrt{1-\frac{c}{c}}}\frac{1}{\sqrt{1-\frac{c}{c}}}\frac{1}{\sqrt{1-\frac{c}{c}}}\frac{1}{\sqrt{1-\frac{c}{c}}}\frac{1}{\sqrt{1-\frac{c}{c}}}\frac{1}{\sqrt{1-\frac{c}{c}}}\frac{1}{\sqrt{1-\frac{$ 

 $\begin{array}{c|c|c|c|c|c} \hline \text{+} & \text{Download} & \text{to download} & \text{the files in} & \text{Captive Portal folder.} \end{array}$ 

Click on  $\mathbb{E}$  to edit the corresponding file, in another word, to replace the file with a new one.

Click on  $\overline{w}$  to delete the file.

#### <span id="page-44-0"></span>**Clients**

This section listed the clients connects or trying to connect to Wi-Fi.

![](_page_44_Picture_64.jpeg)

<span id="page-44-1"></span>![](_page_44_Figure_10.jpeg)

![](_page_44_Picture_11.jpeg)

![](_page_45_Picture_0.jpeg)

### **BANDWIDTH RULES**

<span id="page-45-2"></span><span id="page-45-0"></span>Setting Bandwidth Rules will make the best of the WiFi bandwidth. In this section, user can add bandwidth rules for the AP.

![](_page_45_Picture_36.jpeg)

**Figure 34: Add Bandwidth Rules**

<span id="page-45-1"></span>There rules are available here, SSID, MAC and IP address. And the order of priority is IP address, MAC and SSID.

![](_page_45_Picture_6.jpeg)

![](_page_46_Picture_0.jpeg)

### <span id="page-46-0"></span>**SYSTEM SETTINGS**

#### <span id="page-46-1"></span>**Maintenance**

Users can access Maintenance page from GWN7600LR WebGUI-> **System Settings-> Maintenance**.

#### <span id="page-46-2"></span>**Basic**

<span id="page-46-4"></span>Basic page allows Country and Time configuration.

**Table 10: Basic**

![](_page_46_Picture_179.jpeg)

#### <span id="page-46-3"></span>**Upgrade**

The Upgrade Web page allows upgrade related configuration.

#### <span id="page-46-6"></span>**Table 11: Upgrade**

<span id="page-46-5"></span>![](_page_46_Picture_180.jpeg)

![](_page_46_Picture_12.jpeg)

![](_page_47_Picture_0.jpeg)

![](_page_47_Picture_174.jpeg)

#### <span id="page-47-0"></span>**Access**

The Access Web page provide configuration for admin and user password.

#### **Table 12: Access**

<span id="page-47-3"></span>![](_page_47_Picture_175.jpeg)

#### <span id="page-47-1"></span>**Syslog**

The syslog Web page provides configuration settings for syslog.

#### **Table 13: Syslog**

<span id="page-47-4"></span>![](_page_47_Picture_176.jpeg)

### <span id="page-47-2"></span>**Debug**

GWN7600LR offers many features for managing and monitoring connected clients to network groups, as well as debugging and troubleshooting

![](_page_47_Figure_12.jpeg)

![](_page_48_Picture_0.jpeg)

#### <span id="page-48-0"></span>**Capture**

This section is used to generate packet trace captures from network groups interfaces which will help to sniff packets within the network group for troubleshooting purpose or monitoring...Users will need to plug a USB device to the USB port on the back of the GWN7600LR.

![](_page_48_Picture_89.jpeg)

![](_page_48_Picture_90.jpeg)

**Figure 35: Capture page**

<span id="page-48-2"></span><span id="page-48-1"></span>The below table will show different fields used on debug page

**Table 14: Debug**

![](_page_48_Picture_91.jpeg)

![](_page_48_Figure_9.jpeg)

![](_page_49_Picture_0.jpeg)

![](_page_49_Picture_73.jpeg)

![](_page_49_Picture_2.jpeg)

![](_page_50_Picture_0.jpeg)

![](_page_50_Picture_67.jpeg)

**Figure 36: Capture Files**

#### <span id="page-50-2"></span><span id="page-50-0"></span>**Core Files**

The Core Files Web page displays core dumps generated when the GWN7600LR crashes. This is helpful for troubleshooting purposes, if any core dump found on this page please help to contact our support team for further investigation using following link:<https://helpdesk.grandstream.com/>

#### <span id="page-50-1"></span>**Ping/Traceroute**

Ping and Traceroute are useful debugging tools to verify reachability with other clients across the network. The GWN7600LR offers both Ping and Traceroute tools for IPv4 and IPv6 protocols.

To use these tools, go to GWN7600LR **WebGUI->System Settings->Debug-> Ping/Traceroute.**

![](_page_50_Picture_8.jpeg)

![](_page_51_Picture_0.jpeg)

![](_page_51_Picture_123.jpeg)

**Figure 37: IP Ping**

- <span id="page-51-1"></span> Next to **Tool** choose from the dropdown menu: - IPv4 Ping for an IPv4 Ping test to Target
	- IPv6 Ping for an IPv6 Ping test to Target
	- IPv4 Traceroute for an IPv4 Traceroute to Target
	- IPv6 Traceroute for an IPv6 Traceroute to Target
- Type in the destination's IP address in **Target** field.
- Click on **Run**.

![](_page_51_Picture_9.jpeg)

**Figure 38: IP Traceroute**

#### <span id="page-51-2"></span><span id="page-51-0"></span>**Syslog**

The syslog Web page displays logs generated by the GWN7600LR for troubleshooting purpose as shown in figure below.

Syslog messages are also displayed in real time under Web GUI ->**System Settings->Debug->Syslog.**

![](_page_51_Figure_14.jpeg)

![](_page_52_Picture_0.jpeg)

![](_page_52_Picture_84.jpeg)

**Figure 39: Syslog**

#### <span id="page-52-2"></span><span id="page-52-0"></span>**LEDs**

![](_page_52_Picture_85.jpeg)

<span id="page-52-1"></span>![](_page_52_Picture_86.jpeg)

![](_page_52_Figure_6.jpeg)

![](_page_53_Picture_0.jpeg)

## **UPGRADING AND PROVISIONING**

#### <span id="page-53-1"></span><span id="page-53-0"></span>**Upgrading Firmware**

The GWN7600LR can be upgraded to a new firmware version remotely or locally. This section describes how to upgrade your GWN7600LR.

#### <span id="page-53-2"></span>**Upgrading via Web GUI**

The GWN7600LR can be upgraded via TFTP/HTTP/HTTPS by configuring the URL/IP Address for the TFTP/HTTP/HTTPS server and selecting a download method. Configure a valid URL for TFTP, HTTP or HTTPS; the server name can be FQDN or IP address.

#### **Examples of valid URLs:**

firmware.grandstream.com/BETA 192.168.5.87

The upgrading configuration can be accessed via **Web GUI**->**System Settings->Maintenance -> Upgrade**.

<span id="page-53-4"></span>![](_page_53_Picture_145.jpeg)

#### **Table 16: Network Upgrade Configuration**

### <span id="page-53-3"></span>**Upgrading Slave Access Points.**

When the GWN7600LR is being paired as slave using another GWN7600LR acting as Master Access Point Controller, users can upgrade their paired access points from the GWN7600LR acting as Master Access Point Controller.

![](_page_53_Figure_13.jpeg)

![](_page_54_Picture_0.jpeg)

![](_page_54_Picture_49.jpeg)

To upgrade a slave access point, log in to the GWN7600LR Controller and go to **Access Points.**

![](_page_54_Figure_3.jpeg)

<span id="page-54-0"></span>**A** Upgrade Make sure that firmware server path is set correctly under Maintenance, and click on to upgrade all selected access points,

The status of the device will show Upgrading, wait until it finishes and reboots, then it will appear online again.

![](_page_54_Picture_50.jpeg)

**Figure 41: Device Configuration**

<span id="page-54-1"></span>![](_page_54_Figure_8.jpeg)

![](_page_55_Picture_0.jpeg)

The status of the device will show Upgrading, wait until it finishes and reboots, then it will appear online again.

--------------------------------------------------------------------------------------------------------------------------------------------

## $\overline{\mathcal{L}}$  Note:

- Please do not interrupt or power cycle the GWN7600LR during upgrading process.
- The Master Access Point needs to be upgraded from **Web GUI**->**System Settings->Maintenance.**  It cannot be upgraded from Access Points page like the Paired Access Points.

--------------------------------------------------------------------------------------------------------------------------------------------

Service providers should maintain their own firmware upgrade servers. For users who do not have TFTP/HTTP/HTTPS server, some free windows version TFTP servers are available for download from [http://www.solarwinds.com/products/freetools/free\\_tftp\\_server.aspx](http://www.solarwinds.com/products/freetools/free_tftp_server.aspx) [http://tftpd32.jounin.net](http://tftpd32.jounin.net/)

Please check our website at<http://www.grandstream.com/support/firmware> for latest firmware.

Instructions for local firmware upgrade via TFTP:

- 1. Unzip the firmware files and put all of them in the root directory of the TFTP server;
- 2. Connect the PC running the TFTP server and the GWN7600LR to the same LAN segment;
- 3. Launch the TFTP server and go to the File menu->Configure->Security to change the TFTP server's default setting from "Receive Only" to "Transmit Only" for the firmware upgrade;
- 4. Start the TFTP server and configure the TFTP server in the GWN7600LR web configuration interface;
- 5. Configure the Firmware Server to the IP address of the PC;
- 6. Update the changes and reboot the GWN7600LR.

End users can also choose to download a free HTTP server from <http://httpd.apache.org/> or use Microsoft IIS web server.

#### <span id="page-55-0"></span>**Provisioning and backup**

The GWN7600LR configuration can be backed up locally or via network. The backup file will be used to restore the configuration on GWN7600LR when necessary.

#### <span id="page-55-1"></span>**Download Configuration**

Users can download the GWN7600LR configurations for restore purpose under **Web GUI**->**System Settings**-> **Maintenance -> Upgrade**

Click on  $\boxed{\text{Download}}$  to download locally the configuration file.

![](_page_55_Figure_21.jpeg)

![](_page_56_Picture_0.jpeg)

#### <span id="page-56-0"></span>**Configuration Server (pending)**

Administrators can download and provision the GWN7600LR by putting the config file on a TFTP/HTTP or HTTPS server, and set Config Server to the TFTP/HTTP or HTTPS server used for the GWN7600LR to be provisioned with that config server file.

#### <span id="page-56-1"></span>**Reset and reboot**

Administrators could perform a reboot and reset the device to factory functions under **Web GUI**->**System** 

**Settings->Maintenance-> Upgrade** by clicking on **Reboot** button.

Reset

Will restore all the GWN7600LR itself to factory settings.

![](_page_56_Picture_8.jpeg)

![](_page_57_Picture_0.jpeg)

### <span id="page-57-0"></span>**EXPERIENCING THE GWN7600LR WIRELESS ACCESS POINT**

Please visit our website: [http://www.grandstream.com](http://www.grandstream.com/) to receive the most up- to-date updates on firmware releases, additional features, FAQs, documentation and news on new products.

We encourage you to browse our [product related documentation,](http://www.grandstream.com/our-products) [FAQs](http://www.grandstream.com/support/faq) and [User and Developer Forum](http://forums.grandstream.com/) for answers to your general questions. If you have purchased our products through a Grandstream Certified Partner or Reseller, please contact them directly for immediate support.

Our technical support staff is trained and ready to answer all your questions. Contact a technical support member or [submit a trouble ticket online](https://helpdesk.grandstream.com/) to receive in-depth support.

Thank you again for purchasing Grandstream GWN7600LR Wireless Access Point, it will be sure to bring convenience and color to both your business and personal life

![](_page_57_Picture_6.jpeg)